## **LANGKAH LUPA PASSWORD**

- 1. Buka LPSE Kab. Rembang pada url : [http://lpse.rembangkab.go.id/](http://lpse.rembangkab.go.id/eproc4/)
- 2. Klik login, kemudian pilih **Penyedia** atau **Non Penyedia**

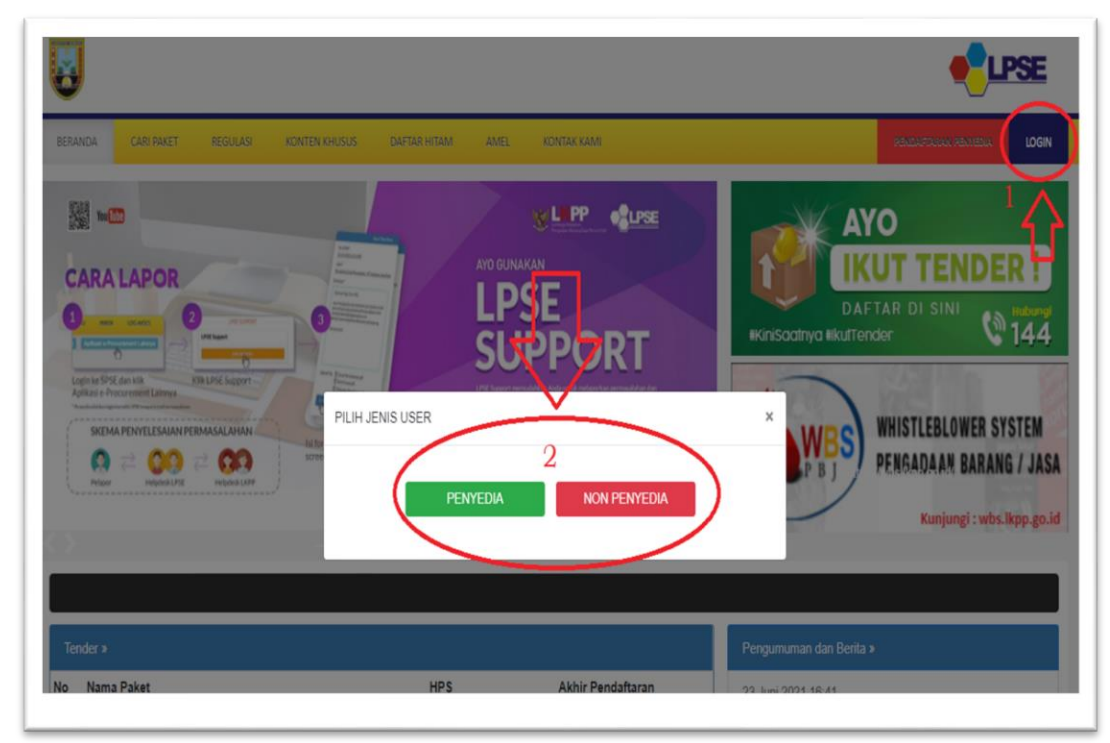

3. Klik link **Lupa Password**

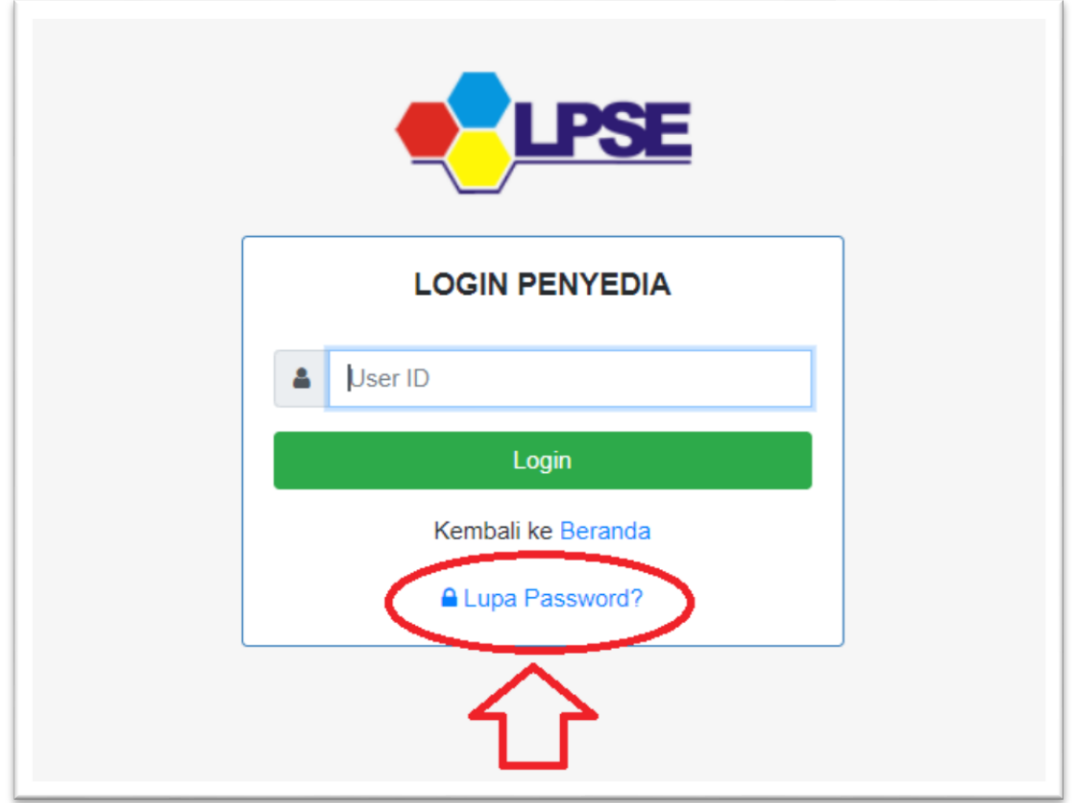

4. Masukkan **User ID, Email** dan **kode keamanan** kemudian klik tombol **KIRIM**

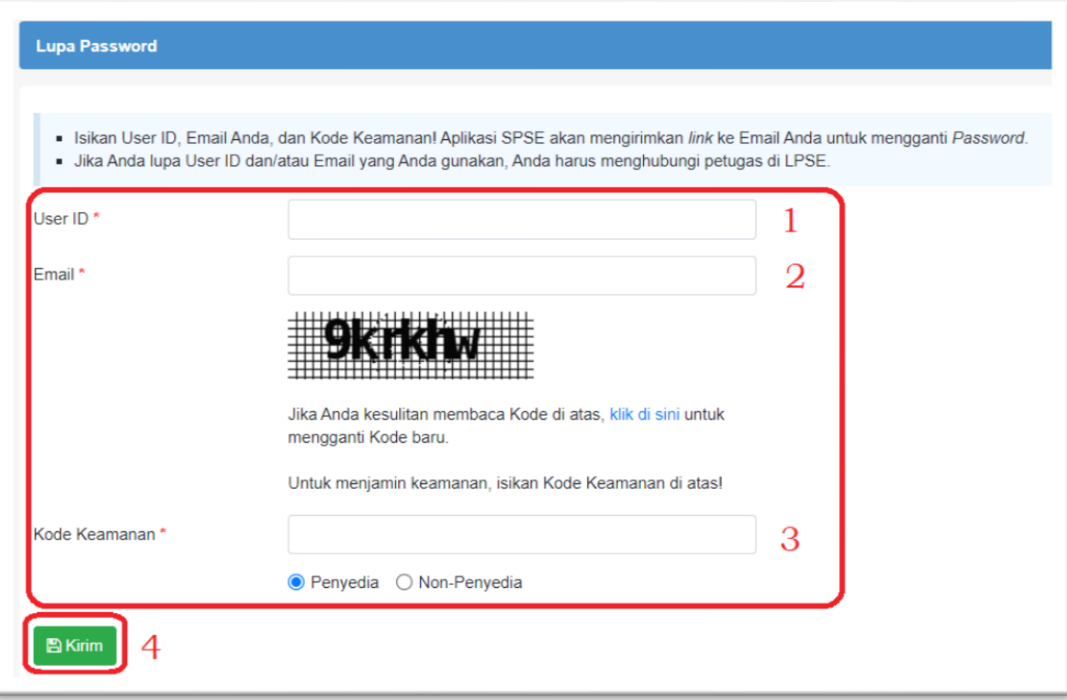

5. Buka email instruksi ubah password dari SPSE dan ikuti linknya, kemudian masukkan password baru.